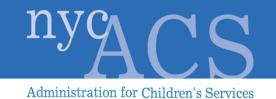

# SPECIAL PAYMENT PROCESSING TEMPLATE (SPPT) REFERENCE GUIDE

Version 1.0, Phase 1

Administration for Children's Services, City of New York

Prepared by Management Information Systems

September 9, 2014

Special Payment Processing Template Reference Guide

### THIS PAGE IS INTENTIONALLY BLANK

## **Table of Contents**

| 1          | OVERVIEW                                                                                            | 1   |
|------------|----------------------------------------------------------------------------------------------------|-----|
| 1.1        | Introduction                                                                                        | . 1 |
| 1.2        | The Special Payment Processing Template (SPPT)                                                      | . 1 |
| 1.3        | General Information                                                                                 | . 1 |
| 1.3        | Acronyms and Definitions                                                                            | . 1 |
| 2          | SPECIAL PAYMENT SYSTEM PARTICIPANTS                                                                 | 3   |
| 2.1        | Users                                                                                               | .3  |
| <b>,</b> , | User Roles                                                                                          | 2   |
|            | 2.1 Worker                                                                                          |     |
|            | 2.2 Supervisor                                                                                      | -   |
|            | 2.3 Administrator                                                                                   |     |
| 2.         | 2.4 Role Definition for Using the SPPT                                                              | .4  |
| 3          | ACCESS THE SPPT                                                                                     | 5   |
| 3.1        | Foster Care Agency/Provider Users                                                                   | . 5 |
| 3.2        | ACS Special Payment Unit and SSO Users                                                              | .6  |
| 4          | FOSTER CARE AGENCY/PROVIDER USERS                                                                   | 8   |
| 4.1        | Foster Care Agency/Provider User Tasks                                                              | . 8 |
| 4.         | 1.1 Create New Work Item(s)                                                                         | .8  |
| 4.         | 1.2 New Work Item Options                                                                           | ۱1  |
|            | Save                                                                                                |     |
|            | Return to the New Work Item Screen                                                                  |     |
|            | Submit                                                                                              |     |
|            | Delete Selected1<br>Cancel                                                                          |     |
|            | Cancer                                                                                              | 13  |
| 4.2        | Rejected Work Items                                                                                 | 13  |
| 4.         |                                                                                                    |     |
| 1          | 2.1 View Rejected Work Items                                                                        | 13  |
| 4.         | 2.1       View Rejected Work Items       1         2.2       Search for Rejected Work Items       1 |     |
| 4.3        | •                                                                                                   | 14  |

| 5 SP                                                                 | ECIAL PAYMENT UNIT USERS                                                                                                    |                                                                 |
|----------------------------------------------------------------------|----------------------------------------------------------------------------------------------------|-----------------------------------------------------------------|
| 5.1 Spe                                                              | cial Payment Unit User Tasks                                                                                                    |                                                                 |
| 5.1.1                                                                | Select a Work Item Queue (Supervisor Task Only)                                                                                                    |                                                                 |
| 5.1.2                                                                | Assign/Re-Assign a WI (Supervisor Task Only)                                                                                                    |                                                                 |
| 5.1.3                                                                | Close a WI (Supervisor Task Only)                                                                                                    |                                                                 |
| 5.1.4                                                                | Open a WI                                                                                                    |                                                                 |
| 5.1.5                                                                | Accept or Reject a Payment                                                                                                    |                                                                 |
| 5.1.6                                                                | Transfer a WI to System Support Office (SSO)                                                                                                    |                                                                 |
| 5.1.7                                                                | Escalate an Open WI to Supervisor                                                                                                    |                                                                 |
| 5.1.8                                                                | Return an Escalated WI to the Worker (Supervisor Only)                                                                                                    |                                                                 |
| 5.1.9                                                                | Save                                                                                                    |                                                                 |
| 5.1.10                                                               | Cancel                                                                                                    |                                                                 |
|                                                                      |                                                                                                    |                                                                 |
|                                                                      |                                                                                                    |                                                                 |
| 6 SY                                                                 | STEM SUPPORT OFFICE (SSO) USERS                                                                                                    |                                                                 |
|                                                                      | STEM SUPPORT OFFICE (SSO) USERS                                                                                                    |                                                                 |
|                                                                      | r Tasks                                                                                                    |                                                                 |
| 6.1 Use                                                              |                                                                                                    |                                                                 |
| <b>6.1 Use</b> 6.1.1                                                 | <b>r Tasks</b><br>Select a Work Item Queue (Supervisor Task Only)<br>Assign/Re-Assign WI (Supervisor Task Only)                                                                                                    |                                                                 |
| <b>6.1 Use</b><br>6.1.1<br>6.1.2                                     | r Tasks<br>Select a Work Item Queue (Supervisor Task Only)                                                                                                    |                                                                 |
| <b>6.1 Use</b><br>6.1.1<br>6.1.2<br>6.1.3                            | <b>r Tasks</b><br>Select a Work Item Queue (Supervisor Task Only)<br>Assign/Re-Assign WI (Supervisor Task Only)<br>Return WI to Special Payment Unit Worker                                                                   | <b></b>                                                         |
| <b>6.1 Use</b><br>6.1.1<br>6.1.2<br>6.1.3<br>6.1.4                   | r Tasks<br>Select a Work Item Queue (Supervisor Task Only)<br>Assign/Re-Assign WI (Supervisor Task Only)<br>Return WI to Special Payment Unit Worker<br>Open a WI                                                             | <b>18</b><br>18<br>18<br>18<br>18<br>18<br>18<br>18<br>18       |
| <b>6.1 Use</b><br>6.1.1<br>6.1.2<br>6.1.3<br>6.1.4<br>6.1.5          | r Tasks<br>Select a Work Item Queue (Supervisor Task Only)<br>Assign/Re-Assign WI (Supervisor Task Only)<br>Return WI to Special Payment Unit Worker<br>Open a WI<br>Reject a WI                                              | <b>18</b><br>18<br>18<br>18<br>18<br>18<br>18<br>18<br>18<br>19 |
| <b>6.1 Use</b><br>6.1.1<br>6.1.2<br>6.1.3<br>6.1.4<br>6.1.5<br>6.1.6 | r Tasks<br>Select a Work Item Queue (Supervisor Task Only)<br>Assign/Re-Assign WI (Supervisor Task Only)<br>Return WI to Special Payment Unit Worker<br>Open a WI<br>Reject a WI<br>Transfer a WI to the Special Payment Unit | <b></b>                                                         |

6.1.10

## **1 Overview**

### 1.1 Introduction

The Administration for Children's Services (ACS) *Special Payment Processing Template (SPPT) Reference Guide*, effective October 1, 2014, provides a set of instructions on how to access the SPPT, an electronic billing application for the direct submission of special payment invoices to the ACS Division of Financial Services. This guide is applicable to Foster Care Provider Agency and Division of Financial Services staff.

## 1.2 The Special Payment Processing Template (SPPT)

The Administration for Children's Services (ACS) has developed the SPPT for the direct submission of special payment invoices. The new electronic billing application allows ACS to process payments through the New York State Benefits Issuance and Control System (BICS), using Welfare Management System (WMS) service codes for invoice submission.

The new application will expedite invoice processing, and identify any disallowances; if the disallowance is due to missing information, the invoice can be corrected and resubmitted expeditiously. This paperless, web-based system includes Client Identification Number (CIN) and Case Number validation capability, which will help to eliminate delays in payment processing due to missing or incorrect information.

## **1.3 General Information**

SPPT supports:

- ➢ Work-item (WI) Creation
- > WI Assignment & Overriding
- WI Escalation
- > WI Transfer
- Saving updated records in a WI
- WI Status Change
- Close WI

## **1.3 Acronyms and Definitions**

| Acronyms | Definitions                          |  |  |  |  |
|----------|--------------------------------------|--|--|--|--|
| BICS     | Benefits Issuance and Control System |  |  |  |  |
| CIN      | Client Identification Number         |  |  |  |  |
| FC       | Foster Care – Agencies/Providers     |  |  |  |  |

| PF   | Primary Flow                        |
|------|-------------------------------------|
| POS  | Purchase of Services                |
| SP   | Special Payment Unit                |
| SPPT | Special Payment Processing Template |
| SSO  | System Support Office               |
| WI   | Work-item                           |
| WIN  | Work-item Number                    |
| WMS  | Welfare Management System           |

## **2 Special Payment System Participants**

### 2.1 Users

- Foster Care Agencies/Providers
- Special Payment Unit Supervisors/Workers
- System Support Office (SSO) Supervisors/Workers

## 2.2 User Roles

#### 2.2.1 Worker

Workers can open a Work Item (WI), process the WI, escalate it to the Supervisor, and transfer the WI.

#### 2.2.2 Supervisor

Supervisors can perform all the actions that are performed by workers. In addition, supervisors can assign/re-assign a WI to a worker, return a WI to a worker and close a WI.

The Special Payment System supervisor has the administrator role as well.

#### 2.2.3 Administrator

Administrators can add new users to the Special Payment System, delete users, reset passwords for any user account, and change user details.

There are three types of administrators:

- 1. **Special Payment Supervisor/Administrator** Can add users for the ACS Special Payment Unit and reset passwords.
- System Support Office (SSO) Supervisor/Administrator Can add/delete users for SSO and reset passwords.
- Foster Care Agency/Provider Administrator Can add users/administrators, delete users, reset passwords, and modify user details for his/her Foster Care agency/provider. The user details the Foster Care Agency/Provider Administrator can modify are:
  - First Name
  - Last Name
  - Email
  - Phone
  - Status

| Acronym | Full Name                           | Role                                                                                                    | Responsibility                                                                                                    |
|---------|-------------------------------------|----------------------------------------------------------------------------------------------------|----------------------------------------------------------------------------------------------------|
| FC      | Foster Care –<br>Agencies/Providers | Prepare and submit<br>expense items that fall<br>into Special Payment<br>categories by entering<br>the line items into the<br>application. | <ul> <li>Accurately enters<br/>expense items and<br/>associated CINs</li> <li>Accurately enters<br/>claimed line item<br/>cost and aggregate<br/>cost</li> <li>Submits claim within<br/>designated time<br/>frame</li> </ul>                |
| SP      | ACS Special Payment Unit            | Receive, review and<br>authorize payment of<br>work items submitted<br>by provider agencies.                                               | <ul> <li>Receives and assigns<br/>invoices</li> <li>Reviews each work<br/>item and either<br/>approves or<br/>disapproves them</li> <li>Sends approved work<br/>items to the System<br/>Support Office (SSO)<br/>for processing.</li> </ul> |
| SSO     | ACS System Support Office           | Enter Purchase of<br>Service (POS) lines into<br>the Welfare<br>Management System<br>(WMS).                                                | <ul> <li>Receives the approved work items</li> <li>Writes the POS line, then:</li> <li>Notifies the Special Payment Unit that the lines have been written</li> </ul>                                                                        |

## 2.2.4 Role Definition for Using the SPPT

## **3 Access the SPPT**

## 3.1 Foster Care Agency/Provider Users

1. Enter https://acs.ra.nyc.gov in the browser's address bar.

The ACS Remote Access sign-in screen displays:

| Welcome I | 。<br>Remote Acc         | ess |
|-----------|-------------------------|-----|
| Login     | NAMES OF TAXABLE PARTY. | 1   |
| Password  | •••••                   | ]   |
|           | ACS Business Partners   |     |
|           | Sign In                 | 8   |

- 2. Sign into **ACS Business Partners** using your Contract Agency Remote Access (CARA) account (user email address and password) issued by your internal CARA Security Officer.
- 3. Click **Provider Agencies Applications** on the following screen.

| Ve | b Bookmarks                                                     |
|----|-----------------------------------------------------------------|
| •  | PAT - PYA Agency Tool                                           |
| 4  | WebConnect<br>YOu should start WSAM before Launching Webconnect |
|    | Provider Agencies Applications                                  |

4. Scroll down to the **Special Payment Processing Template** (**SPPT**) icon and click the icon.

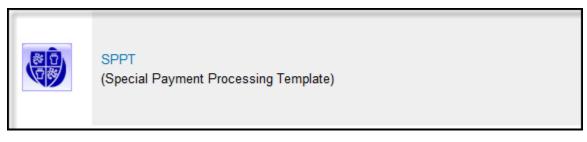

The **Special Payment** log-in screen displays.

5. Enter your **User ID** and **Password** issued by your Administrator; then click the **Login** button to access SPPT.

| Special Payments    |      |             |
|---------------------|------|-------------|
| LOG IN TO YOUR ACCO | DUNT |             |
| User ID:            |      |             |
| Password:           |      |             |
|                     | _    | <br>Login » |

## 3.2 ACS Special Payment Unit and SSO Users

1. Click the **Start icon** on your desktop.

The Start menu appears.

2. Click the Internet Explorer icon.

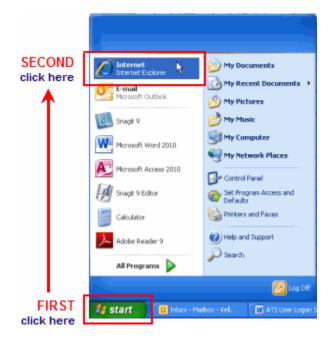

The ACS Intranet home page displays.

3. Click the **Tools** icon on the ACS Intranet home page, shown below, to display a set of ACS applications (indicated by icons).

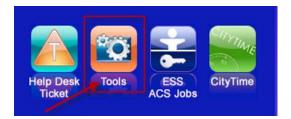

#### The **Tools** page displays.

| NYC Administration for<br>Children's Services   | Intra                                               | Inet                                           | Site Search                                                                                                    |
|-------------------------------------------------|-----------------------------------------------------|------------------------------------------------|----------------------------------------------------------------------------------------------------|
| Home Personnel Tech Support                     | Divisions Media Room Work                           | place Feedback                                 |                                                                                                    |
| Home )                                          |                                                     | <u>/</u> /1                                    | ools By Division                                                                                                    |
|                                                 |                                                     |                                                | • All Tools                                                                                                    |
| ACRS PLUS<br>Automated Case<br>Reference System | ACSFMS<br>Financial<br>Management System            | ACS Jobs<br>Administrative<br>Jobs Module      | Administrative Tools     Child Care, HeadStart and     Facility     Child Protection                                                         |
| ACSPSS<br>ACS Password<br>Self Service          | ACTS<br>Agency Compliance<br>Tracking System        | APT<br>utomated Procurement<br>Tracking System | <ul> <li>Family Court Legal Services</li> <li>Financial Services</li> <li>Family Permanency Services</li> <li>Policy and Planning</li> </ul> |
| ART<br>APPLA<br>Review Tool                     | ASAI<br>Adoption Subsidy<br>Attorney Invoices       | ATM<br>Application Training<br>Management      | General Counsel     Family Support Services     Office of the Commissioner     Investigative Tools                                           |
| ATS<br>Automate the<br>Schools                  | ACCIS<br>Automated Child Care<br>Information System | B2H<br>Bridges to Health                       | Division of Youth and Family     Justice                                                                                                    |

4. Click the **Special Payment Processing Template** (**SPPT**) icon on the **Tools** page.

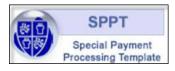

The Special Payment log-in screen displays.

| NYC Administratio<br>Children's Ser | New Special Payments System                |
|-------------------------------------|--------------------------------------------|
|                                     | Special Payments<br>LOG IN TO YOUR ACCOUNT |
|                                     | User ID:                                   |
|                                     | User Name:                                 |
| -                                   | Login>                                     |

5. Click the **Logon** button to access the Special Payment Processing Template.

## **4 Foster Care Agency/Provider Users**

The Foster Care agency/provider user can enter a claim for reimbursement by the Special Payment Unit. When the user saves and then submits the claim, the system assigns the claim a WI number, which is routed to the Special Payment Unit's Supervisor WI Queue.

## 4.1 Foster Care Agency/Provider User Tasks

#### 4.1.1 Create New Work Item(s)

1. Click the **New Work Item** button on the Home Page.

| NYC Administratio                       | on for<br>prvices Special | Payments System |            |          |                 | [FC AGENCY USER] |
|-----------------------------------------|---------------------------|-----------------|------------|----------|-----------------|------------------|
| Home                                    | Home Page                 |                 |            |          |                 |                  |
| New Work Item<br>Rejected Work<br>Items | WI Number                 | Provider Name   | Date Saved | Saved By | WorkItem Status |                  |
| Change Password                         |                           |                 |            |          |                 |                  |
| Log Off                                 |                           |                 |            |          |                 |                  |

The Work Item screen displays.

| Work Item    | New Work Item |                                            |     |             |                  |                        |                           |                        |                                                        |                        |
|--------------|---------------|--------------------------------------------|-----|-------------|------------------|------------------------|---------------------------|------------------------|--------------------------------------------------------|------------------------|
| nge Password | Select        | Case Number                                | CIN |             | Child Name       | Child Date of<br>Birth | Service Period From       | Service Period To      | Service Code - Type of Service                         | Amount                 |
| Off          |               |                                            |     | go          |                  |                        |                           |                        | · · · · ·                                              |                        |
|              |               |                                            |     |             |                  |                        |                           |                        | -                                                      |                        |
|              |               |                                            |     | ø           |                  |                        |                           |                        | -                                                      |                        |
|              |               |                                            |     | <b></b>     |                  |                        |                           |                        |                                                        |                        |
|              |               |                                            |     |             |                  |                        |                           |                        |                                                        |                        |
|              |               |                                            |     | <b>@</b>    |                  |                        |                           |                        |                                                        |                        |
|              |               |                                            |     | <b>9</b>    |                  |                        |                           |                        | ·                                                      |                        |
|              |               |                                            |     | go          |                  |                        |                           |                        | ·                                                      |                        |
|              |               |                                            |     | <b>@</b>    |                  |                        |                           |                        | -                                                      |                        |
|              |               |                                            |     | ø           |                  |                        |                           |                        | -                                                      |                        |
|              |               | by certify that the p<br>pon request by AC |     | the goods a | nd services note | ed herein are reaso    | nable and appropriate and | that the documentation | and receipts to support the purchases are maintained a | nd will be made availa |

2. Enter Case Number and CIN.

| me<br>w Work Item<br>jected Work<br>ms | New V  | /ork Item                             |     |           |                   |                        |                           |                        |                                                            |                  |
|----------------------------------------|--------|---------------------------------------|-----|-----------|-------------------|------------------------|---------------------------|------------------------|------------------------------------------------------------|------------------|
| ange Password                          | Select | Case Number                           | CIN |           | Child Name        | Child Date of<br>Birth | Service Period From       | Service Period To      | Service Code - Type of Service                             | Amount           |
| Off                                    |        |                                       | -   | go        |                   |                        |                           |                        | · · · · · · · · · · · · · · · · · · ·                      |                  |
|                                        |        |                                       |     | go        |                   |                        |                           |                        | <b>_</b>                                                   |                  |
|                                        |        |                                       |     | ø         |                   |                        |                           |                        |                                                            |                  |
|                                        |        |                                       |     | go        |                   |                        |                           |                        |                                                            |                  |
|                                        |        |                                       |     | go        |                   |                        |                           |                        | · · ·                                                      |                  |
|                                        |        |                                       |     | <b>@</b>  |                   |                        |                           |                        |                                                            |                  |
|                                        |        |                                       |     | Ø         |                   |                        |                           |                        | · ·                                                        |                  |
|                                        |        |                                       |     | <b>@</b>  |                   |                        |                           |                        | · · · · ·                                                  |                  |
|                                        |        |                                       |     | <b>@</b>  |                   |                        |                           |                        |                                                            |                  |
|                                        |        |                                       |     | ø         |                   |                        |                           |                        |                                                            |                  |
|                                        |        | by certify that the pon request by AC |     | e goods a | and services note | ed herein are reaso    | nable and appropriate and | that the documentation | and receipts to support the purchases are maintained and t | vill be made ava |

### 3. Click the **Go** button.

| me<br>w Work Item<br>rjected Work | New V  | Vork Item                                   |     |           |                  |                        |                     |                        |                                                          |                  |
|-----------------------------------|--------|---------------------------------------------|-----|-----------|------------------|------------------------|---------------------|------------------------|----------------------------------------------------------|------------------|
| ange Password                     | Select | Case Number                                 | CIN |           | Child Name       | Child Date of<br>Birth | Service Period From | Service Period To      | Service Code - Type of Service                           | Amount           |
| Off                               |        |                                             | -   | 99        |                  |                        |                     |                        | •                                                        |                  |
|                                   |        |                                             |     | <b>@</b>  |                  |                        |                     |                        | · · · · · · · · · · · · · · · · · · ·                    |                  |
|                                   |        |                                             |     | <b>@</b>  |                  |                        |                     |                        |                                                          |                  |
|                                   |        |                                             |     | <b></b>   |                  |                        |                     |                        | · · ·                                                    |                  |
|                                   |        |                                             |     | 90        |                  |                        |                     |                        |                                                          |                  |
|                                   |        |                                             |     | <b>@</b>  |                  |                        |                     |                        |                                                          |                  |
|                                   |        |                                             |     | 90        |                  |                        |                     |                        |                                                          |                  |
|                                   |        |                                             |     | go        |                  |                        |                     |                        |                                                          |                  |
|                                   |        |                                             |     | ø         |                  |                        |                     |                        | <b>_</b>                                                 |                  |
|                                   |        |                                             |     | Ø         |                  |                        |                     |                        | -                                                        |                  |
|                                   |        | by certify that the p<br>Ipon request by AC |     | e goods a | nd services note | ed herein are reason   |                     | that the documentation | and receipts to support the purchases are maintained and | will be made ava |

The following screen displays:

Note that the **Child Name** field and **Child Date of Birth** field display values. Confirm that the **Child Name** field value is correct.

| me<br>w Work Item<br>jected Work | New V  | Vork Item                             |     |            |                        |                        |                           |                     |                                                            |                 |
|----------------------------------|--------|---------------------------------------|-----|------------|------------------------|------------------------|---------------------------|---------------------|------------------------------------------------------------|-----------------|
| ms<br>ange Password              | Select | Case Number                           | CIN |            | Child Name             | Child Date of<br>Birth | Service Period From       | Service Period To   | Service Code - Type of Service                             | Amount          |
| ) Off                            |        |                                       |     | 9          | RECTORED               | 02/25/1995             |                           |                     | •                                                          |                 |
|                                  |        |                                       |     | <b>9</b>   |                        |                        |                           |                     | -                                                          |                 |
|                                  |        |                                       |     | <b>@</b>   |                        |                        |                           |                     | -                                                          |                 |
|                                  |        |                                       |     | go         |                        |                        |                           |                     | -                                                          |                 |
|                                  |        |                                       |     | <b>_</b>   |                        |                        |                           |                     | •                                                          |                 |
|                                  |        |                                       |     | <b>@</b>   |                        |                        |                           |                     | -                                                          |                 |
|                                  |        |                                       |     | •          |                        |                        |                           |                     | -                                                          |                 |
|                                  |        |                                       |     | <b>_</b>   |                        |                        |                           |                     | · ·                                                        |                 |
|                                  |        |                                       |     | <b>9</b> 0 |                        |                        |                           |                     | ·                                                          |                 |
|                                  |        |                                       |     | <i>•</i>   |                        |                        |                           |                     | -                                                          |                 |
|                                  |        | by certify that the upon request by A |     | the goods  | and services noted her | rein are reasonable ai | nd appropriate and that t | he documentation an | d receipts to support the purchases are maintained and wil | l be made avail |

- 4. Enter values for the following fields:
  - Service Period From\*
  - Service Period To\*
  - Service Code Type of Service
  - Amount

| <ul> <li>✓</li> <li>✓</li> <li>✓</li> <li>✓</li> <li>300</li> </ul> |
|---------------------------------------------------------------------|
|                                                                     |
| • 300                                                               |
|                                                                     |
| •                                                                   |
| •                                                                   |
| •                                                                   |
| -                                                                   |
| -                                                                   |
| •                                                                   |
| •                                                                   |
| •                                                                   |
|                                                                     |

\*Notes:

For a Service Purchased Once: The Service Period From and Service Period
 To fields for a one-time purchase should have the same date for both fields. For

example, if a one-time purchase of a book was made on July 7, 2014 the **Service Period From** field would be entered as 07/07/2014 and the **Service Field To** field would also be entered as 07/07/2014.

- For a Service Purchased Over a Period of Time: The Service Period From and Service Period To fields for services purchased over a period of time should indicate a date range. For example, if Driver Education lessons were purchased for the dates ranging from July 7, 2014 through July 11, 2014 the Service Period To field would be entered as 07/07/2014 and the Service Period From field would be entered as 07/11/2014.
- Check the "I hereby certify..." box and then click the Submit button when you are ready to submit the work items to ACS. (Refer to <u>New Work Items Options</u> for information on screen buttons.)

|     |        |             |          |                        | Child Date of | Service Peri | hd |              |       |                                 |   |        |
|-----|--------|-------------|----------|------------------------|---------------|--------------|----|--------------|-------|---------------------------------|---|--------|
|     | Select | Case Number | CIN      | Child Name             | Birth         | From         |    | Service Peri | od To | Service Code - Type of Service  |   | Amount |
| i - |        |             |          | REPAIRS 1014           | 02/25/1995    | 06/05/2014   |    | 06/05/2014   |       | School Expenses - Activity Fees | • | 250    |
|     |        |             |          | internation (Province) | 05/10/1995    | 06/05/2014   |    | 06/05/2014   |       | School Expenses - Books         | • | 300    |
|     |        |             | <b>@</b> |                        |               |              |    |              |       |                                 | • |        |
|     |        |             | <b>@</b> |                        |               |              |    |              |       |                                 | - |        |
|     |        |             | <b></b>  |                        |               |              |    |              |       |                                 | • |        |
|     |        |             | ø        |                        |               |              |    |              |       |                                 | • |        |
|     |        |             | <b>@</b> |                        |               |              |    |              |       |                                 | - |        |

Note: You cannot make changes to submitted work items.

The Home Page displays with a note indicating that the work items have been successfully submitted.

| NYC Administratio                      | n for<br>rvices Special I                    | Payments System | _          |          | [FC AGENCY USER] |
|----------------------------------------|----------------------------------------------|-----------------|------------|----------|------------------|
| Home<br>New Work Item<br>Rejected Work | Home Page<br>Work Item Submitted sucessfully |                 |            |          |                  |
| Items<br>Change Password               | WI Number                                    | Provider Name   | Date Saved | Saved By | WorkItem Status  |
| Log Off                                |                                              |                 |            |          |                  |

#### 4.1.2 New Work Item Options

#### Save

The Save button on the New Work Item screen enables a user to save his/her entries.

• The Home Page screen displays when the **Save** button is clicked.

| Home                   | Homo Bago                   |               |            |          |                 |  |  |  |  |  |  |  |
|------------------------|-----------------------------|---------------|------------|----------|-----------------|--|--|--|--|--|--|--|
| New Work Item          | Home Page                   |               |            |          |                 |  |  |  |  |  |  |  |
| Rejected Work<br>Items | Work Item Saved sucessfully |               |            |          |                 |  |  |  |  |  |  |  |
|                        | WI Number                   | Provider Name | Date Saved | Saved By | WorkItem Status |  |  |  |  |  |  |  |
| Change Password        |                             |               |            |          | Initial         |  |  |  |  |  |  |  |

#### Return to the New Work Item Screen

Click the number in the WI Number column in the top left corner of the Home Page screen.

| NYC Administratio<br>Children's Se | n for<br>rvices Special     | Payments System                             |                                    |                                        | [FC AGENCY USER] |
|------------------------------------|-----------------------------|---------------------------------------------|------------------------------------|----------------------------------------|------------------|
| Home<br>New Work Item              | Home Page                   |                                             |                                    |                                        |                  |
| Rejected Work<br>Items             | Work Item Saved sucessfully |                                             |                                    |                                        |                  |
|                                    | WI Number                   | Provider Name                               | Date Saved                         | Saved By                               | WorkItem Status  |
| Change Password<br>Log Off         | ₹.                          | Abbott House                                | 06/27/2014                         |                                        | Initial          |
| , i                                | Click the number o          | f work items in the WI Number column in the | top left corner of the Home Page s | creen to return the New Work Item scre | en.              |

After the WI number is clicked a new screen displays, which allows the user to access saved WI entries, enter new WI entries, delete saved WI entries or modify WI entries that saved before the WI entries are submitted.

#### Submit

The **Submit** button enables the user to submit the WI entry or entries.

Note: Once submitted, the user cannot make changes.

**Note:** A rejected WI can be resubmitted as a new work item once the reason for rejection is corrected.

#### **Delete Selected**

The user can delete a WI by selecting the checkbox for the row that the WI is in and then clicking the **Delete Selected** button, as shown in the following screen.

| ome<br>sw Work Item                   | New V    | Vork Item           |                                       |                       |                         |              |    |               |        |                                          |   |              |
|---------------------------------------|----------|---------------------|---------------------------------------|-----------------------|-------------------------|--------------|----|---------------|--------|------------------------------------------|---|--------------|
| ajected Work<br>ams<br>hange Password | Select   | Case Number         | CIN                                   | Child Name            | Child Date of<br>Birth  | Service Peri | od | Service Perio | od To  | Service Code - Type of Service           |   | Amount       |
| g Off                                 |          |                     | <b></b> •                             |                       | 09/14/1994              | 06/01/2014   | Ø  | 06/06/2014    | 0      | School Expenses - Activity Fees          | • | 1500         |
|                                       | 1        |                     | · · · · · · · · · · · · · · · · · · · |                       |                         |              | a  |               |        |                                          | • |              |
|                                       |          |                     | <b>@</b>                              |                       |                         |              | 0  |               | 0      |                                          | • |              |
|                                       |          |                     | <b>@</b>                              |                       |                         |              | a  |               | a      |                                          | - |              |
|                                       |          |                     | <b>@</b>                              |                       |                         |              | a  |               | 0      |                                          | • |              |
|                                       |          |                     | <b>Ø</b>                              |                       |                         |              |    | 1             | 0      |                                          | • |              |
|                                       | E I here | by certify that the | purchases for the goo                 | ds and services noted | herein are reasonable a |              |    |               | on and | receipts to support the purchases are ma |   | ll be made a |

#### Cancel

The Cancel button enables users to cancel entry of a new WI.

• After clicking the **Cancel** button the Home Page displays.

#### 4.2 Rejected Work Items

The **Rejected Work Items** tab enables Foster Care agency/provider users to view the WIs rejected by the Special Payment Unit.

#### 4.2.1 View Rejected Work Items

1. Click the Rejected Work Items tab.

| NYC Administration                        | n for<br>rvices | Special I | Payments System | - |            |          |                 | [FC AGENCY USER] |
|-------------------------------------------|-----------------|-----------|-----------------|---|------------|----------|-----------------|------------------|
| Home                                      | Home Page       |           |                 |   |            |          |                 |                  |
| New Work Item                             | WI Number       |           | Provider Name   |   | Date Saved | Saved By | WorkItem Status |                  |
| Rejected Work<br>Items<br>Change Password |                 |           |                 |   |            |          |                 |                  |
| Log Off                                   |                 |           |                 |   |            |          |                 |                  |

The Rejected Work Items screen displays. Shown are WIs submitted by the Foster Care agency/provider user.

| NYC Administratio<br>Children's Se                                            | IFC AGENCY USER] |                   |                |     |            |                        |                         |                                 |        |                  |                          |  |
|-------------------------------------------------------------------------------|------------------|-------------------|----------------|-----|------------|------------------------|-------------------------|---------------------------------|--------|------------------|--------------------------|--|
| Home<br>New Work Item<br>Rejected Work<br>Items<br>Change Password<br>Log Off | Reject           | ed Work Ite       | ems            |     | Submitted  | Date From:             | Search Rejecte          | Submitted Date To:              |        |                  |                          |  |
|                                                                               | WI<br>Number     | Date<br>Submitted | Case<br>Number | CIN | Child Name | Child Date<br>of Birth | Service Period          | Service Code - Type of Service  | Amount | Date<br>Rejected | Reason For Rejection     |  |
|                                                                               | 1 06/25/2014     |                   |                |     |            |                        | 06/02/2014 - 06/24/2014 | 66 - School Expenses - Tutoring | 6000   | 06/25/2014       | Exceeds allowable amount |  |
|                                                                               |                  |                   |                |     |            |                        |                         |                                 |        |                  |                          |  |

#### 4.2.2 Search for Rejected Work Items

1. Fill in the date fields and then click the Search Rejected Work Items.

| NVC Administration for Special Payments System [reagency user] |                            |                                                               |                |     |            |                        |                         |                                 |        |                  |                          |  |  |
|----------------------------------------------------------------|----------------------------|---------------------------------------------------------------|----------------|-----|------------|------------------------|-------------------------|---------------------------------|--------|------------------|--------------------------|--|--|
| Home<br>New Work Item                                          | Reject                     | ed Work Ite                                                   | ems            |     |            |                        |                         |                                 |        |                  |                          |  |  |
| Rejected Work<br>Items                                         |                            | Submitted Date From: 06/01/2014 Submitted Date To: 06/26/2014 |                |     |            |                        |                         |                                 |        |                  |                          |  |  |
| Change Password                                                | Search Rejected Work Items |                                                               |                |     |            |                        |                         |                                 |        |                  |                          |  |  |
| Log Off                                                        |                            |                                                               |                |     |            |                        | -                       |                                 | 1      | 1                |                          |  |  |
|                                                                | WI<br>Number               | Date<br>Submitted                                             | Case<br>Number | CIN | Child Name | Child Date<br>of Birth | Service Period          | Service Code - Type of Service  | Amount | Date<br>Rejected | Reason For Rejection     |  |  |
|                                                                |                            | 06/25/2014                                                    |                |     |            | 01/11/2009             | 06/02/2014 - 06/24/2014 | 66 - School Expenses - Tutoring | 6000   | 06/25/2014       | Exceeds allowable amount |  |  |

### 4.3 Change Password

The **Change Password** tab enables Foster Care agency/provider users to change their account password.

Note: Passwords must be changed every 90 days.

The new password must comply with the password policy and meet the following requirements:

- Must Contain at least one upper case or lower case character
- Must Contain at least one Numerals (0 through 9) or Non-alphabetic characters (such as !, \$, #, %)
- The minimum password length must be 8 characters.

The following steps show how to change an account password.

- 1. Click the Change Password tab on the menu
- 2. Enter your current password
- 3. Enter your new password
- 4. Enter your new password again to confirm password
- 5. Click the **Reset Password** button.

| NVC Administration for Special Payments System [FCAGENCY USER] |                                                                                                    |
|----------------------------------------------------------------|----------------------------------------------------------------------------------------------------|
| Home<br>New Work Item<br>Rejected Work<br>Items                | Change Password Your new password must comply with the password policy. The password must meet the below mentioned complexity requirements: 1) Must Contain at least one upper case or lower case character                                                              |
| Change Password<br>Log Off                                     | <ol> <li>Must Contain at least one tupper case or lower case or lower case or loadcer</li> <li>Must Contain at least one Numerals (0 through 9) or Non-alphabetic characters (such as I, \$, #, %)</li> <li>The minimum password length must be 8 characters.</li> </ol> |
|                                                                | Current Password :                                                                                                    |
|                                                                | Reset Password                                                                                                    |

## 4.4 Log Off

Click the Log Off tab to end the session and exit the system

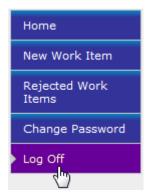

## **5 Special Payment Unit Users**

The WI entered and submitted by the Foster Care agency/provider user is routed to the Special Payment Unit Supervisor's WI Queue. When the Special Payment Unit Supervisor accesses the system, he/she will be given a choice to view the Special Payment Unit Worker's WI Queue or the Special Payment Unit Supervisor's WI Queue.

## 5.1 Special Payment Unit User Tasks

#### 5.1.1 Select a Work Item Queue (Supervisor Task Only)

Select any of the following three queues by clicking the **Select Work Item Queue** dropdown menu and then selecting one of the following options:

- ALL Supervisor can view WIs from both Supervisor Work Item queue and Worker Work Item queue.
- Supervisor Queue Supervisor can only view, open or assign/reassign the WIs in the Supervisor queue
- Worker Queue Supervisor can only view, open or assign/reassign the WIs from the Worker queue

#### 5.1.2 Assign/Re-Assign a WI (Supervisor Task Only)

- 1. Select the check box for the user to be assigned a WI
- 2. Click the Select to Assign/Re-Assign drop down menu
- 3. Choose the user to be assigned to the WI
- 4. Click the **Assign** button.

Note: The WI can be reassigned to the user by repeating this process.

#### 5.1.3 Close a WI (Supervisor Task Only)

Click the check box of the WI row for the WI you want closed and then click the **Close** button. The WI is removed from the system.

#### 5.1.4 Open a WI

Click the WI number that you want to open.

#### 5.1.5 Accept or Reject a Payment

Select an option for **Payment Review**. The options are:

- Accepted
- Rejected

If you select Rejected, you must select a choice from the **Reason for Rejection** dropdown menu. The reason for rejection choices you can select are:

- Crosses fiscal years
- Exceeds allowable amount
- Absent from care
- Over allocation
- Day care with in NYC
- Common language
- Incorrect CIN
- Case Closed in WMS
- Case Not Reauthorized

#### 5.1.6 Transfer a WI to System Support Office (SSO)

Click the **Transfer to SSO** button to transfer a WI to the System Support Office's Supervisor WI queue.

#### 5.1.7 Escalate an Open WI to Supervisor

Click the **Escalate to Supervisor** button to escalate an open WI from the Worker WI queue to the Special Payment Unit's Supervisor WI queue.

#### 5.1.8 Return an Escalated WI to the Worker (Supervisor Only)

Click the **Return to Worker** button to return an escalated WI to the Worker who escalated it to the Supervisor queue.

#### 5.1.9 Save

Click the **Save** button to save any changes made to the records in the WI.

#### 5.1.10 Cancel

Click the **Cancel** button to cancel any changes made to the WI.

## 6 System Support Office (SSO) Users

When the System Support Office (SSO) Supervisor accesses the system, he/she will be given a choice to view the SSO Worker's Queue or the SSO Supervisor's WI Queue.

- The SSO Supervisor either assigns the WI to a Worker or opens a WI and reviews the data in the WI him/herself.
- The WI will display records having an "Accepted" status under the "Payment Review" column from the Special Payment Unit Supervisor/Worker Interface.

### 6.1 User Tasks

#### 6.1.1 Select a Work Item Queue (Supervisor Task Only)

Select any of the following three queues by clicking the **Select Work Item Queue** dropdown menu and then selecting one of the following options:

- ALL Supervisor can view WIs from both Supervisor Work Item queue and Worker Work Item queue
- Supervisor Queue Supervisor can only view, open or assign/reassign the WIs in the Supervisor queue
- Worker Queue Supervisor can only view, open or assign/reassign the WIs from the Worker queue

#### 6.1.2 Assign/Re-Assign WI (Supervisor Task Only)

- 1. Select the check box for the user to be assigned a WI
- 2. Click the Select to Assign/Re-Assign drop down menu
- 3. Choose the user to be assigned to the WI
- 4. Click the **Assign** button.

Note: The WI can be reassigned to the user by repeating this process.

#### 6.1.3 Return WI to Special Payment Unit Worker

Click the Transfer to SP button.

#### 6.1.4 Open a WI

Click the WI number that you want to open.

#### 6.1.5 Reject a WI

At the POS Line Written dropdown menu select "No".

The various Reject Reasons the user could select from the dropdown are the following:

- Incorrect CIN
- Case Closed in WMS
- Case Not Reauthorized

**Note:** If there is no **Reason for Rejection** given when the POS Line Written status is "No", the user cannot save changes to that record.

#### 6.1.6 Transfer a WI to the Special Payment Unit

Click the Transfer to SP button to transfer a WI to the Special Payment unit.

#### 6.1.7 Escalate an Open WI to the Supervisor

Click the **Escalate to Supervisor** button to escalate an open WI from the Worker WI queue to the SSO Supervisor WI queue.

#### 6.1.8 Return an Escalated WI to the Worker (Supervisor Only)

Click the **Return to Worker** button to return an escalated WI to the Worker who escalated it to the Supervisor queue.

#### 6.1.9 Save

Click the Save button to save any changes made to the records in the WI.

#### 6.1.10 Cancel

Click the **Cancel** button to cancel any changes made to the WI.